CAI

# VectorVMS

# Georgia Quick Reference Guide

Contract Reference #99999 001 SPD0000149 IT Temp Staffing

### Getting Started

- Open internet browser
- Enter appropriate URL https://vms.vectorvms.com
- Enter login Information (User Name, Password, and Organization Key)

**Please note:** When you enter the site for the first time, you will need to sign-off on a Software Service Agreement. After your initial log-in, you won't need to do this again.

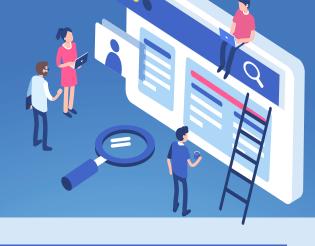

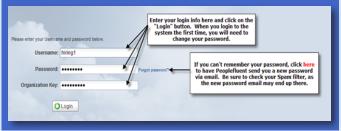

Forgot Your Password? Click on "Forget Your Password?" link on the login page. Provide required information. Once submitted, a new password will be sent to your e-mail address.

#### **Change Your Password**

- Click on your name in the upper right-hand corner and then select the My Account menu item.
- Click the Change Password button from the bottom right-hand corner, enter your current password in the Current Password field and enter a new password in both the New Password and Confirm Password fields. You may also change your hint question and email address if desired. Click the Save button.

#### **Online Help Feature**

- Click on your name in the upper right-hand corner and then select the Help menu item.
- You can search topics such as how to log in and field definitions.
- To exit online help, click on the 'X' in the upper right corner of the Help window.

CAI Georgia Account Team: Tim Brodrick - 678-427-3660 or Timothy.Brodrick@cai.io Susan Lewis-Yizar - 678-427-3349 or Susan.Lewis-Yizar@cai.io

Help Desk Support: Contact CAI's MSP Help Desk at 1-800-635-5138 or Georgia.Help@cai.io

## 💓 Creating a Requisition 👘 👘

- Select Create (+ icon) and choose Contingent Requisition
  Select the Job Title and Experience Level
  - Consult the Job Titles document for descriptions
- 3. Once completed, choose **Next**

2.

- Complete Requisition Details page. Some information may be prepopulated. Complete all fields denoted with a Red Dot
- 5. Complete **Rate Information**. Complete all fields denoted with a Red Dot
- Complete Requisition Description. Complete all fields denoted with a Red Dot
- 7. Choose Save as Draft if not completed, or Next if everything complete

- Complete Skills. Add new rows with each skill required, technical and non-technical
  - Note if Skill is 'Required', 'Desired', or 'Nice to Have'
- 9. Add **Questions** as appropriate
- 10. Choose Save as Draft if not completed, or Next if everything complete
- 11. Complete **Compliance page**. Add any non-standard onboarding items needed for position
- 12. Choose Save as Draft if not completed, or Next if everything complete
- 13. Complete Approval. Add detailed justification for approval
- 14. Click Submit to send for Approval

### F Reviewing Candidate Qualifications

CAI will forward 3 to 5 candidates in 4 business days.

- On the Home page choose View and Contingent Requisitions from 1. the drop-down menu. You may also access this page directly from the automatic email notification from VectorVMS
- 2 Access the Candidate information by clicking the Action icon then **Candidate Summary**
- 3. Review one or multiple Candidates by clicking the check boxes next to Candidate names. Click Compare Candidates in lower righthand corner
- Screening and Interviewing a Candidate
  - From Candidate Summary page, click action icon (need this image) and Request Interview
  - 2 Enter information into body field of pop-up
  - 3. Click Send
  - CAI Account Manager will coordinate interview process with Candidate(s), Supplier(s), and Hiring Manager 4.

### Selecting or Rejecting a Candidate

CAI will place request "on hold" if a candidate is not selected within 1 week of completing all interviews and will review request status with an authorized user.

- From the Candidate Summary page, click action icon and 1. choose either Reject Candidate or Request Engagement
- 2. To reject a candidate, select Reject Candidates, choose a radio button for appropriate reason for rejection. Provide appropriate Comments
- 3 Click Save. The Supplier will be notified
- 4. To select a candidate, select Request Engagement under the action icon menu

### Reviewing Time and Expense

- 1. Access the Timesheet Summary page from the Home Page. Choose Submitted in Timesheet Status field. You may specify Period End Date if desired in the appropriate field
- 2. Click action icon next to each Candidate and choose View Timesheet from the dropdown
- 3. Review timesheet for accuracy across the reported time period
- 4. Add comments in the **Comment** field. If rejecting timesheet, add appropriate comments to let candidate know why and what needs to be fixed
- 5. Review any comments from candidate
- Click Approve or Reject in lower right-hand corner 6.
- To review Expenses, click Expenses to Approve icon on 7. **Home Page**

- 5. Complete pop-up box required fields with Engagement Start/End dates, When and Where candidate should report on First Day, and any further info
- Click Send. The CAI Account Manager will receive information and start 6. engagement process

- Click action icon next to a candidate and choose View Candidate 8. Expense Report Summary or View Expense Report from dropdown
- 9 Review Expense Report and click the check box to either Approve or Reject report in the Expense Report Line Item Summary. You may choose Approve All or Reject All if multiple expense reports are submitted
- 10. Review receipts and documentation in Attachments field, as appropriate
- 11. Enter any comments explaining Rejection
- 12. Choose Approve/Reject in bottom right-hand corner to initiate approval/rejection process

CAI Georgia Account Team: Tim Brodrick - 678-427-3660 or Timothy.Brodrick@cai.io Susan Lewis-Yizar - 678-427-3349 or Susan.Lewis-Yizar@cai.io

Help Desk Support: Contact CAI's MSP Help Desk at 1-800-635-5138 or Georgia.Help@cai.io

- 4. Review Candidates in the Candidate Compare screen. Selection criteria can be modified to suit
- 5 Click on Candidate name to view candidate in more detail in the Candidate Compare screen
- Hiring Manager can request further information, reject candidate(s), share 6. information, request interview, or request candidate engagement as well from the Candidate Summary page

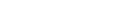

CAI VectorVM

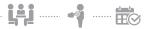

HO